## **Miscellaneous Information – Query**

#### Introduction

The *Query* function allows filing users to access case specific information. Filing users can query cases either directly from PACER or indirectly from ECF.

# **Entering the Query Mode from ECF**

To use the *Query* function while in ECF, take the following steps:

| Step | Action                                                            |
|------|-------------------------------------------------------------------|
| 1    | Click on <i>Query</i> from the blue menu bar, which will open the |
|      | PACER login screen.                                               |
| 2    | Enter your PACER login and password.                              |

#### Screen Shot of Query Data Entry Screen

The following screen shot depicts the *Query* data entry screen.

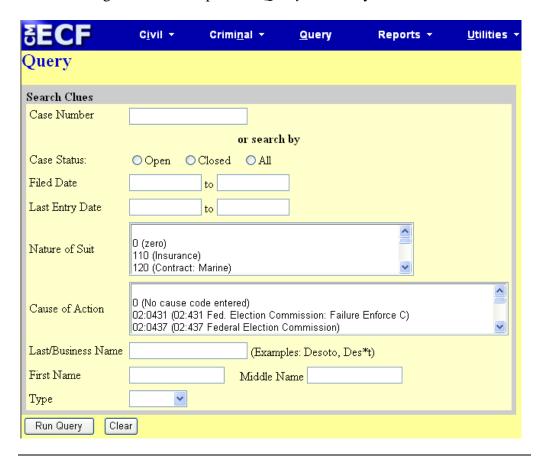

Continued on next page

### Miscellaneous Information - Query, Continued

# Searching for a Case

To search for your case from the *Query* data entry screen, do the following:

| If you                           | Then                                       |
|----------------------------------|--------------------------------------------|
| Know the case number of the case | • Enter the case number in the <i>Case</i> |
| you wish to query                | Number field and                           |
|                                  | • Click on the <i>Run Query</i> button.    |
| Don't know the case number you   | • Enter the party's name in the party      |
| wish to query                    | name fields as follows:                    |
|                                  | Company name in the Last                   |
|                                  | Name field.                                |
|                                  | Individual's last name in the              |
|                                  | Last Name field and first name             |
|                                  | in the First Name field, then              |
|                                  | • Click on the <i>Run Query</i> button.    |

Search Results from the Query Data Entry Screen More than one case may result from a party search; therefore, you will need to click on the appropriate party name to access the case docket.

Screen shot of party name search results for party Alan Jones:

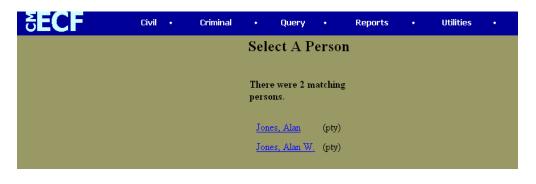